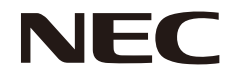

液晶显示器

# MultiSync EA231WU MultiSync EA241F

用户手册

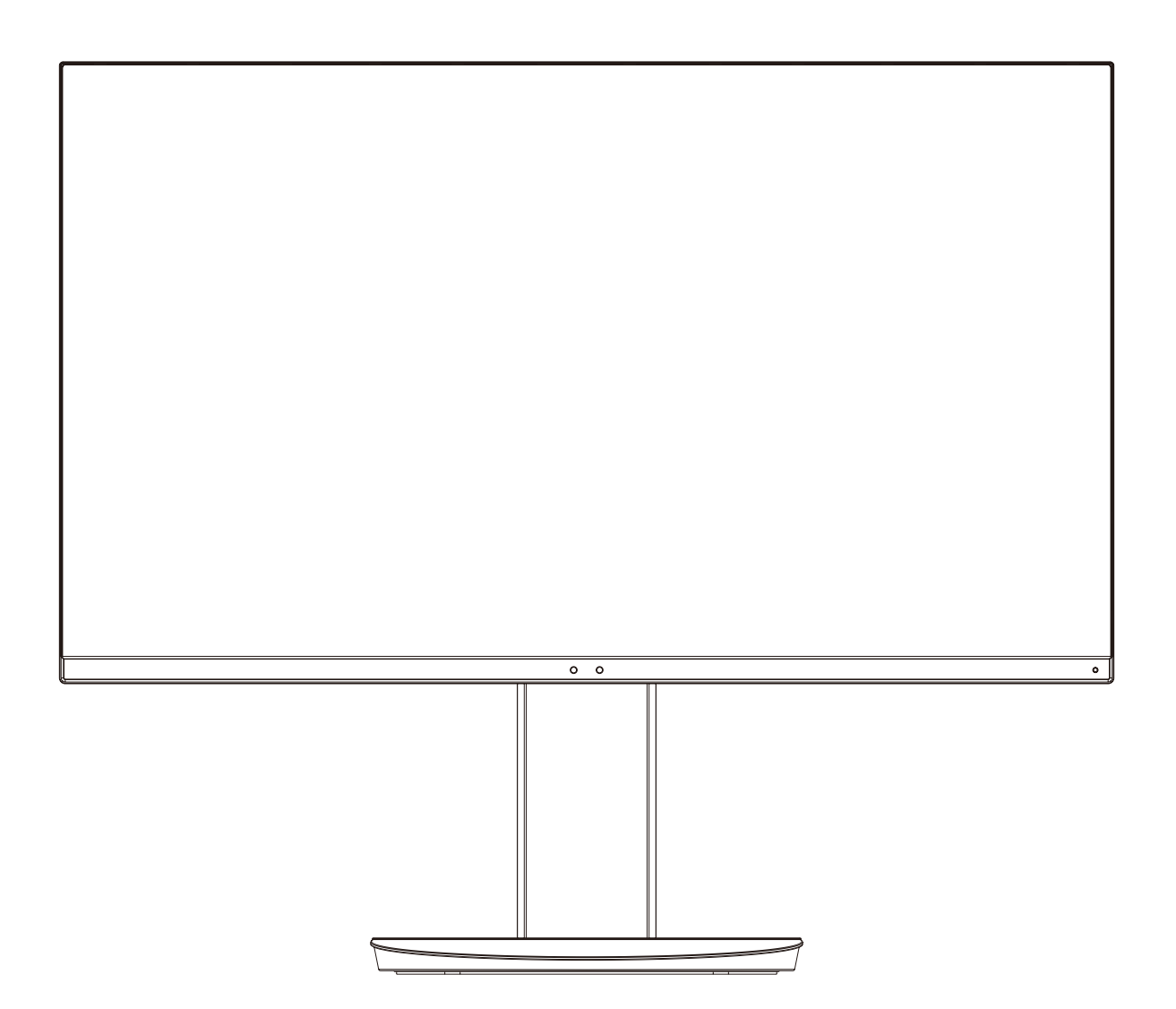

型号: EA231WU-BK, EA241F-BK

## 索引

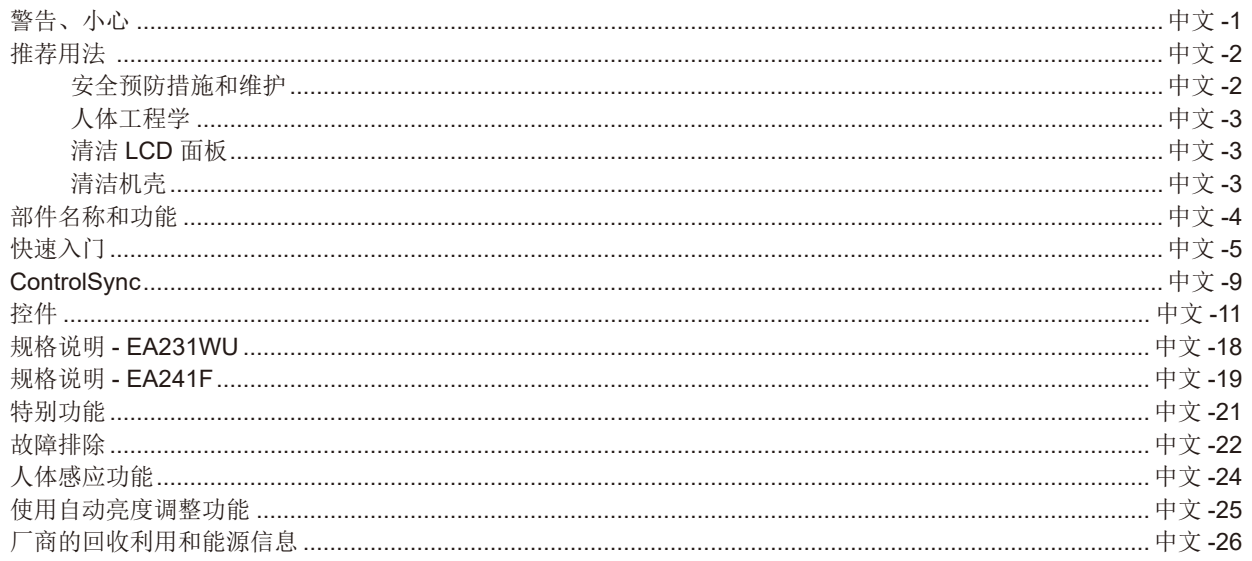

#### 警告

为防止火灾或触电,请勿使本设备遭受雨淋或受潮。此外,除非插片能够完全插入插座,否则请勿将本设备的极性插头插入接线板 或其他插座。

本设备内部有高压组件,请勿打开机壳。应请有资质的维修人员进行维修。

<span id="page-2-1"></span>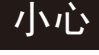

为降低触电风险,务请从墙壁插座上拔掉电源线。为彻底断开本设备电源,请从交流电插座上拔掉电源线。请勿卸下机盖 ( 或后 盖 )。本设备内部没有用户可维修的部件。应请有资质的维修人员进行维修。

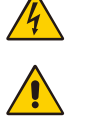

<span id="page-2-0"></span>'4

 $\frac{1}{4}$ 

此符号提示用户留意关于本设备使用和维护的重要文字说明。因此 , 应仔细阅读 , 以避免发生任何问题。

此符号警告用户本设备内的非绝缘电压可能导致触电。因此,以任何方式接触本设备内部的任何部件时存在危险。

<u>▲</u>小心 : 请根据下表使用随显示器提供的电源线。若此设备未附带提供电源线,请与 NEC 联系。对于所有其他情况,请使用插头风格 与显示器所在地电源插座相匹配的电源线。对应于电源插座 AC 电压的兼容电源线已经认可且符合购买所在国家的安全标准。 本设备设计用于电源线接地的情况。如果电源线没有接地,则可能造成触电。请确保电源线正确接地。

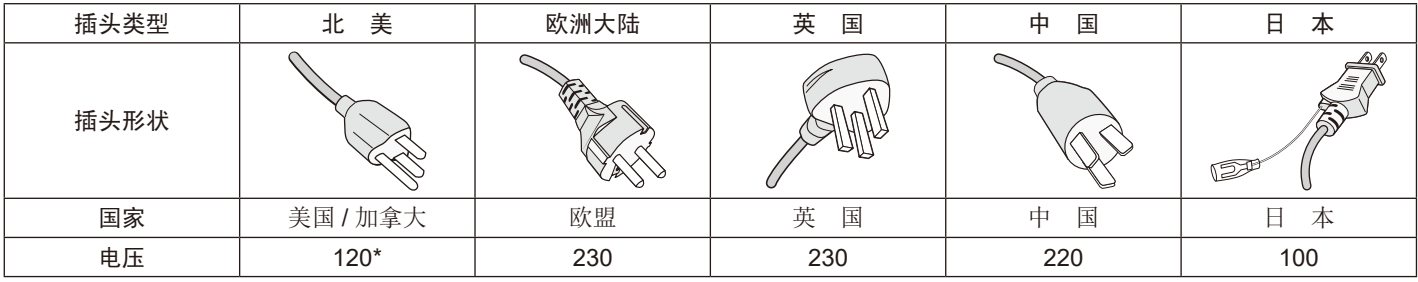

\* MultiSync 显示器由其 AC 125-240V 电源供电时 , 请使用与所用交流电源插座的电压匹配的电源线。

注意:本产品只能在购买所在国家 ( 地区 ) 进行维修。

#### 电缆信息

▲ 小心: 请使用本显示器附带的规定电缆以免干扰无线电和电视接收。

对于 DVI-D 和迷你 D-Sub 15 针, 请使用芯屏蔽信号电缆。

对于 HDMI、DisplayPort、USB 和 AUDIO,请使用屏蔽信号电缆。使用其他电缆和适配器可能造成无线电和电视接收干 扰。

欲查看我们的 TCO 认证显示器列表及其 TCO 认证(仅英文), 请访问我们的网站: https://www.nec-display.com/global/about/legal\_regulation/TCO\_mn/index.html。

Windows 是 Microsoft Corporation 的注册商标。NEC 是 NEC Corporation 的注册商标。

ErgoDesign 是 NEC Display Solutions, Ltd. 在奥地利、比利时、荷兰、卢森堡、丹麦、法国、德国、意大利、挪威、西班牙、瑞典和 英国的注册商标。

所有其它品牌名称和产品名称是其各自所有者的商标或注册商标。

DisplayPort 和 DisplayPort Compliance 徽标为视频电子标准协会在美国和其他国家所拥有的商标。

MultiSync 是 NEC Display Solutions, Ltd. 在日本和其他国家的商品或注册商标。

HDCP(高带宽数字内容保护):HDCP 是一个防止通过数字信号传送的视频数据被非法复制的机制。如果您无法观看通过数字信号输 入的资料,这并不一定表示显示器功能失常。如果执行了 HDCP,可能会出现某些内容被 HDCP 保护,由于 HDCP 协会 (数字内容保 护、LLC) 的决定 / 意向而无法显示的情况。

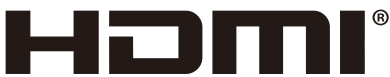

#### HIGH-DEFINITION MULTIMEDIA INTERFACE

术语 HDMI 和 HDMI High-Definition Multimedia Interface(高清多媒体接口)及 HDMI 徽标是 HDMI Licensing Administrator, Inc. 在美 国和其他国家的商标或注册商标。

**▲ 小心**: 请确认建筑物的配电系统应提供额定 120/240V, 20A (最大) 的断路器。

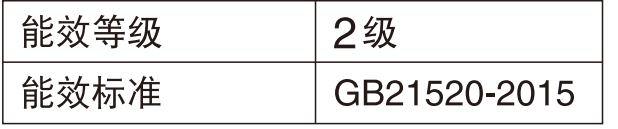

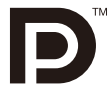

#### <span id="page-3-1"></span><span id="page-3-0"></span>安全预防措施和维护

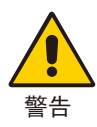

#### 为取得最佳性能,请在设置和使用 MULTISYNC LCD 彩色显示器时注意下列事项 :

- 不要打开显示器。设备内部没有用户可维修的部件,打开或卸下机盖可能导致触电危险或其它风险。应请有资质的维修人员承担所 有的维修工作。
- 请勿将任何液体喷溅到机壳上,或在靠近水的地方使用显示器。
- 请勿将任何异物塞入机壳开槽,否则它们可能接触到危险电压点,导致危险或严重损害或者导致电击、火灾或设备故障。
- 请勿将任何重物压在电源线上。否则可能会损坏电源线,导致电击或火灾。
- 请勿将本产品放置在倾斜或不稳的推车、台架或桌子上,否则显示器可能掉落,导致显示器严重损坏。
- 使用的电源线必须经过您所在国家 ( 地区 ) 主管机构的认可并符合相关安全标准。(例如: 应在欧洲使用 H05VV-F 3G 0.75 mm<sup>2</sup> 型)
- 在英国,此显示器应使用经过 BS 认可、模塑插头中装有黑色 (5A) 保险丝的电源线。
- 请勿在户外使用此显示器。
- 请勿弯折、卷曲电源线,否则会损坏电源线。
- 不要在高温、潮湿、多尘或是油腻的地方使用显示器。
- 请勿覆盖显示器。
- 振动可能会损坏背光。请勿将显示器安装在会持续受到振动的位置。
- 显示器或玻璃破损时,请小心处理,切勿接触液晶体。
- 为了防止显示器因地震或其它振动事故而翻倒,确保将它安装在稳固的位置并采取防倒措施。
- 在下列情况下,请立即从墙壁插座上拔出显示器电源插头,并将显示器移至安全的位置,然后委托专业维修人士进行检修。如果在 此情况下继续使用显示器,可能导致显示器掉落、火灾和触电 :
	- 显示器立架破裂或表层剥落。
	- 如果发现任何结构性损坏,如破裂或异常摆动。
	- 显示器发出异味。
	- 电源线或插头破损。
	- 液体溅落到显示器上或者异物进入显示器内。
	- 显示器被雨淋或溅水。
	- 显示器掉落或机壳破损。
	- 按照使用说明操作显示器,但显示器无法正常工作。

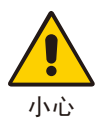

- 应保证显示器周围通风良好以正常散热。不要堵塞通风口,也不要将显示器放置在散热器或其它热源的地方。
- 不要在显示器上放置任何物品。
- 电源线连接器是断开系统电源的首要方式。 显示器应安装在靠近电源插座的地方,以便于插拔电源。
- 运输时应小心谨慎。妥善保存包装材料以备运输时使用。
- 
- 在安装和调整时应小心操作,以免造成人身伤害或损坏显示器。
- 请勿在佩戴耳机时将其连接至显示器。取决于音量大小,有可能损伤您的耳朵从而导致听力丧失。
- 请拧紧所有螺丝。螺丝松动可能导致显示器从安装臂或立架上掉落。
- 请勿在搬运、安装和设置时触摸 LCD 面板表面。 在 LCD 面板上施压会导致严重损坏。

Image Persistence (残像): 在屏幕上依然能看见上一个图像留下的余辉或"鬼"影时,发生残像。

与 CRT 显示器不同, LCD 显示器的残像不是永久性的, 但是应避免长时间显示静态图像。

要减轻残像的现象,要将显示器关闭一段与上一个图像显示时间同样长的时间。例如,如果之前有一个固定的影像停留在显示器上一 个小时,那要使残像消失,显示器也应关闭一个小时。

注意:对于所有个人显示器,NEC DISPLAY SOLUTIONS 建议在屏幕闲置的时候使用动态屏幕保护程序,或在不使用时关闭显示器 电源。

#### <span id="page-4-0"></span>人体工程学

为得到人体工程的最大效用,我们推荐如下做法:

- 为了使显示器获得最佳性能,请让它预热 20 分钟。避免长时间在显示器上再现静止画面, 以免产生残像(残像效应)。
- 调整显示器高度,使屏幕上边与视线齐平或略低。 当察看屏幕中部时,眼睛应略微向下。
- 使显示器与眼睛的距离在 40 厘米 -70 厘米的范围内。最佳的距离是 50 厘米。
- 通过聚焦在距离至少 20 英尺的物体上,每隔 1 小时定期休息眼睛 5 至 10 分钟。
- 使显示器与窗户和其它光源成 90°角,以尽量减少眩光和反射。调整显示器倾斜度,以免屏 幕上反射屋顶灯光。
- 如果反射光使您难以查看屏幕,请使用抗眩光滤镜。
- 调整显示器的亮度和对比度以便于阅读。
- 在屏幕旁边放置一个文稿支架。
- 将最常查看的物体 ( 屏幕或参考资料 ) 放在前面,以尽量避免在键入时经常转头。
- 经常眨眼。眼睛运动有助于减少眼睛疲劳。请联系您的眼科医生。定期检查眼睛。
- 为避免眼睛疲劳,请将亮度调整为适中设置。在 LCD 屏幕旁放一张白纸用作亮度参考。
- 请勿将对比度设为最大值。
- 对于标准信号使用预设的尺寸和位置控制。
- 使用预设的颜色设置。
- 使用非隔行扫描信号。
- 当背景很暗时不要使用蓝色基色,否则不容易看清屏幕,并且会因为对比度不足而导致眼睛疲劳。
- 适合在受控发光环境下的娱乐用途,以避免来自屏幕的反射干扰。

#### 清洁 **LCD** 面板

- 当 LCD 粘有灰尘时,请用软布轻轻擦拭。
- 用非研磨性无绒布清洁 LCD 显示器表面。避免使用任何清洗液或玻璃清洁剂!
- 请勿使用坚硬的物品摩擦 LCD 面板。
- 请勿用力按压 LCD 表面。
- 请勿使用 OA 清洁剂,它容易导致 LCD 表面质量下降或褪色。

#### 清洁机壳

- 拔掉电源线。
- 使用软布轻轻擦拭机壳。
- 清洁机壳时,将布在含有中性清洁剂的水中蘸湿后擦拭机壳,然后用干布擦干。
- 注意 :清洁时切勿使用苯、稀释剂、碱性清洁剂、酒精系统清洁剂、玻璃清洁剂、蜡、光亮清洁剂、肥皂粉或杀虫剂等。请勿使机壳 长时间接触橡胶或乙烯基制品。这类液体和材料会导致油漆退化、破裂或剥落。

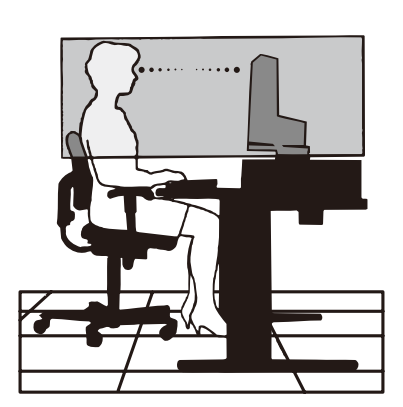

### <span id="page-5-0"></span>部件名称和功能

### 控制面板

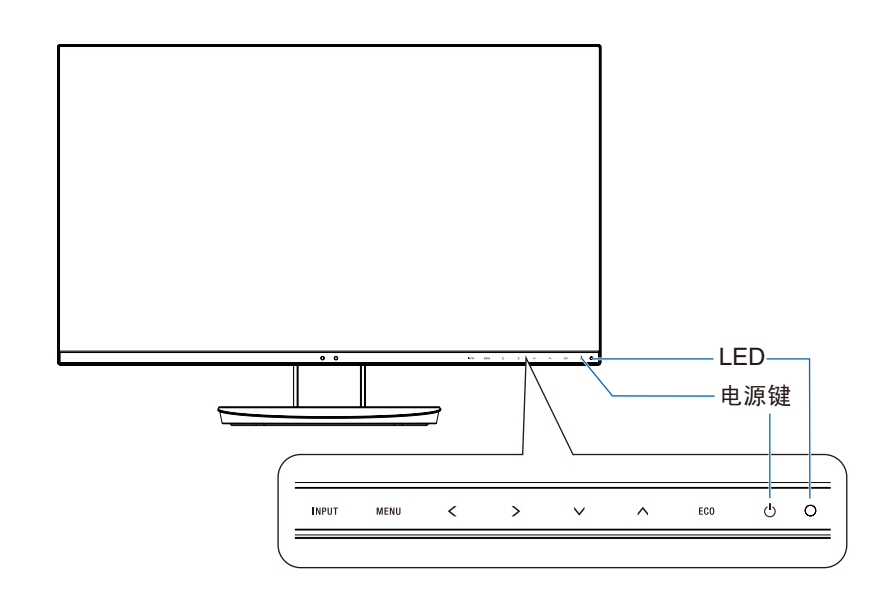

#### 控制按钮

请参阅"控件"部分。参见第 11 [页。](#page-12-1)

### 端子面板

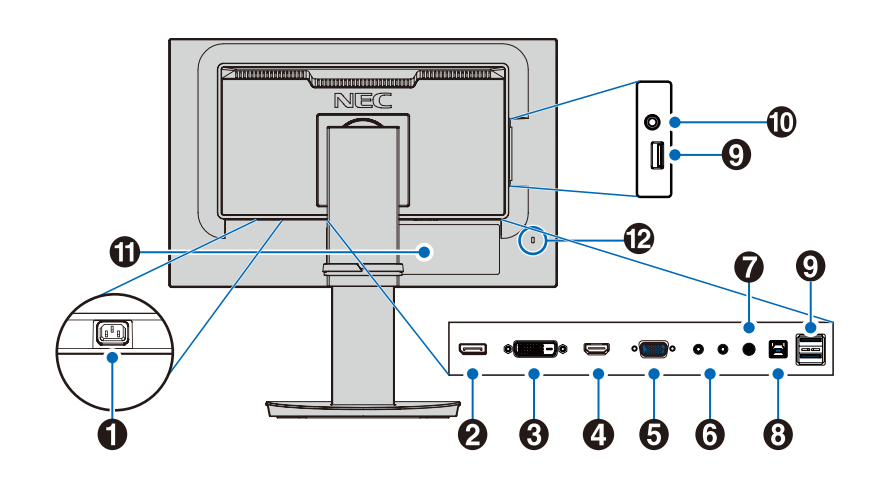

#### 1**AC IN** 接口

连接附带的电源线

2**DisplayPort IN**

DisplayPort 信号输入。

#### 3**DVI-D IN**

DVI 信号输入。

- 4**HDMI IN**
- HDMI 信号输入。
- 5**VGA IN**(迷你 **D-Sub 15** 针) 模拟 RGB 信号输入。

#### 6**ControlSync IN/OUT**

连接附带的 ControlSync 电缆。参见第 9 [页](#page-10-1)。

7音频 **IN**

来自计算机或播放机等外部设备的音频信号输入。

8**USB** 上游端口(**B** 型)

连接计算机等外部设备。 请使用此端口从所连接的外部设备控制显示器。

9**USB** 下游端口(**A** 型)

连接 USB 设备。 连接兼容 USB 的计算机等外部设备。

0耳机插口

连接耳机。

#### a标签

#### **@**安全槽孔

与 Kensington 线缆 / 设备兼容的安全防盗锁槽孔。 产品详情请访问 Kensington 网站。

<span id="page-6-0"></span>快速入门

有关内含物品,请参阅包装盒内提供的打印物品清单。 将基座连接至 LCD 显示器立架 :

- 1. 将显示器面朝下放在一个不会造成磨损的表面上(图 **1**)。
- 2. 请按图 **1** 所示将立架旋转 90 度。

小心 :拉动立架时请小心操作。否则可能夹住您的手指。

- 3. 将基座安装至立架,然后拧紧基座底部的螺丝(图 **2**)。 注意 :如果需要重新包装显示器,请按相反的步骤操作。
- 要将 LCD 显示器连接至您的系统,请遵照以下说明 :

注意: 安装之前请务必阅读"推荐用法"([第](#page-3-1)2页)。

小心 :请拧紧所有螺丝。

注意 :附带的附件取决于 LCD 显示器的装运目的地。

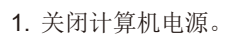

2. 对于带有 **DisplayPort** 输出的 **PC** :将 DisplayPort 电缆连接到系统的显卡接口 ( 图 **A.1**)。

对于带有 **HDMI** 输出的 **PC** :连接 HDMI 电缆到系统的显卡接口 ( 图 **A.2**)。

对于带有模拟输出的 **PC**:将 迷你 D-Sub15 针对 15- 针迷你 D-SUB 信号线连接到系统的显卡接口 ( 图 **A.3**)。然后拧紧所有螺丝钉。 对于具有 Thunderbolt 或迷你 DisplayPort 输出的 MAC 或 PC :将迷你 DisplayPort 转 DisplayPort 线缆连接到系统的视频输出接 口。( 图 A.4)。

对于具有 **DVI** 数字输出的 **PC** 或 **MAC** :连接 DVI 信号线到系统显示卡的连接器 ( 图 **A.5**)。然后拧紧所有螺丝钉。

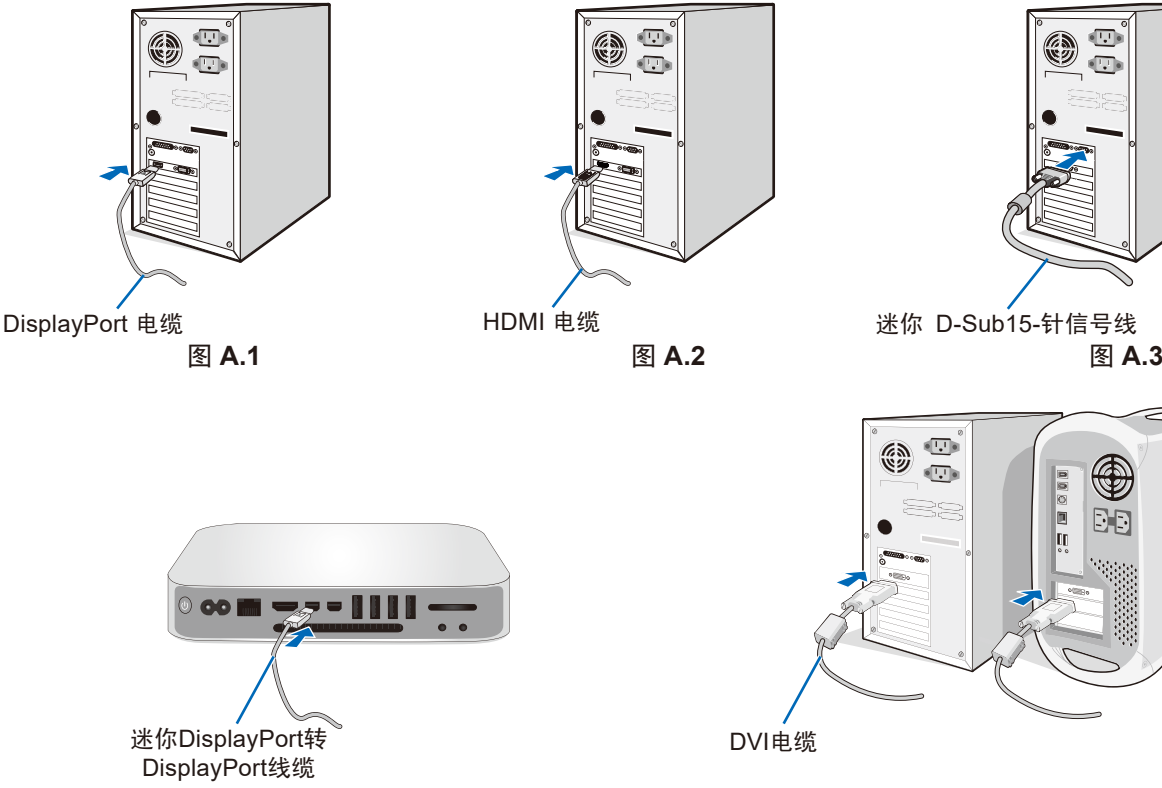

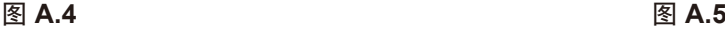

- 注意: 拆下 DisplayPort 电缆时, 按住顶部按钮解除锁定。
	- 请使用带有 HDMI 标识的 High Speed HDMI 电缆。
		- 请使用获认证的 DisplayPort 电缆。
- ▲ 小心: 请使用本显示器附带的规定电缆以免干扰无线电和电视接收。

对于 DVI-D 和迷你 D-Sub 15 针, 请使用芯屏蔽信号电缆。

对于 HDMI、DisplayPort、USB 和 AUDIO, 请使用屏蔽信号电缆。使用其他电缆和适配器可能造成无线电和电视接收干扰。

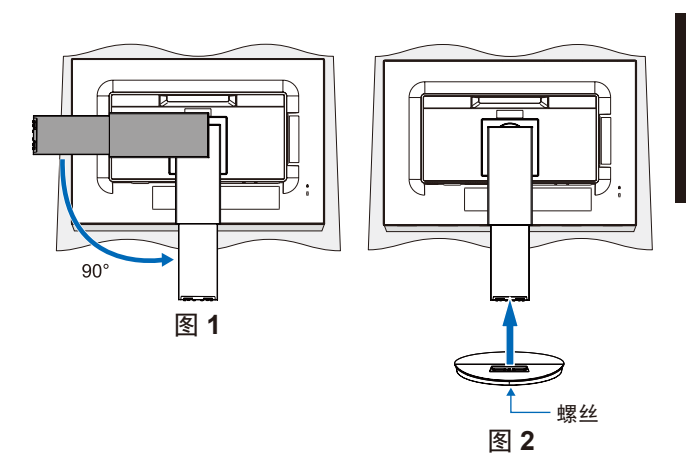

 $\sqrt{|\cdot|}$ 

 $\sqrt{10}$ 

€ DĐ

 $\overline{\mathbb{U}}$ ES)  $\overline{\mathbb{U}}$ 

- 3. 把双手放在显示器的两侧,将屏幕倾斜到最大角度并将其抬起到最高位置。
- <span id="page-7-0"></span>4. 连接所有的电缆线至适当的接头 (图 C.1)。当使用 USB 信号线时, 将 B 型连接头连接至显示器后侧的 USB 上游接口并且将 A 型连 接头连接至计算机的 USB 下游接口 (图 C.1a)。如果使用 USB 装置的电缆线, 请插入在显示器的下游接口之一。
	- 注意: 缆线连接不当可能导致操作异常, 损坏显示质量 / LCD 模组组件和 / 或缩短模组的使用寿命。
	- 小心 :请勿捆扎 USB 电缆。否则可能会凝聚热量并引发火灾。
	- 注意:请勿使用衰减(内置电阻器)音频电缆。使用带内置电阻器的音频电缆会使音量降低。
	- 注意 :调整音量控制和均衡器到中央位置以外的其他设置,可能会增加耳机输出电压,因而使声压级增加。

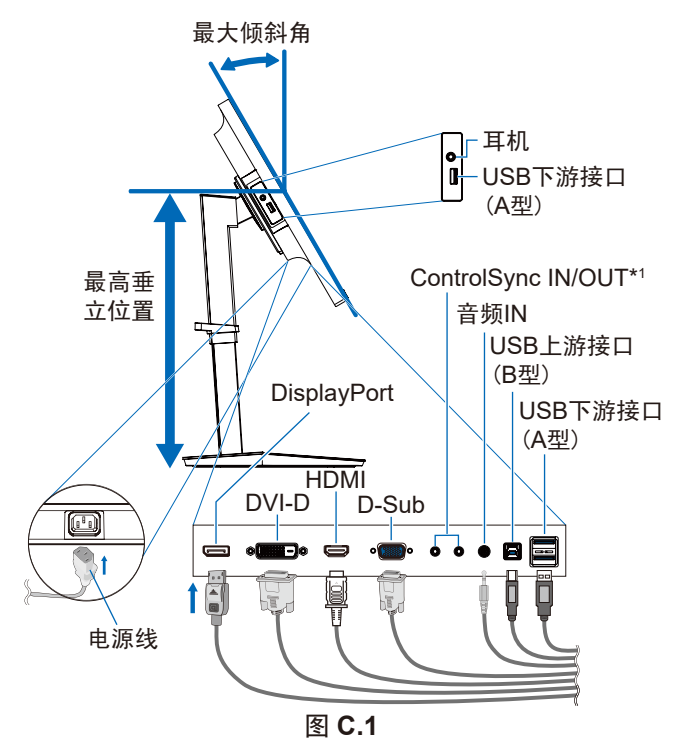

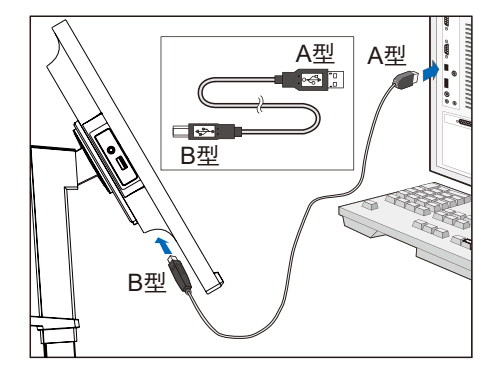

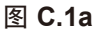

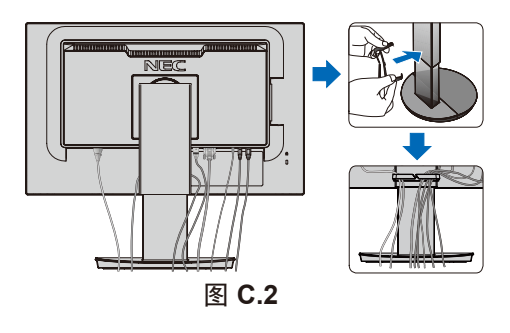

- \*1 请参阅第 9 [页。](#page-10-1)
	- ▲ 小心: 请勿在佩戴耳机时将其连接至显示器。 取决于音量大小,有可能损伤您的耳朵从而导致听力丧失。
- <span id="page-7-1"></span>5. 将缆线支架置于立架上 ( 图 **C.2**)。

将缆线牢固均匀地置于缆线支架中 ( 图 **C.3** 和 图 **C.4**)。

6. 安装缆线后,请检查是否仍能升高和降低显示器屏幕。

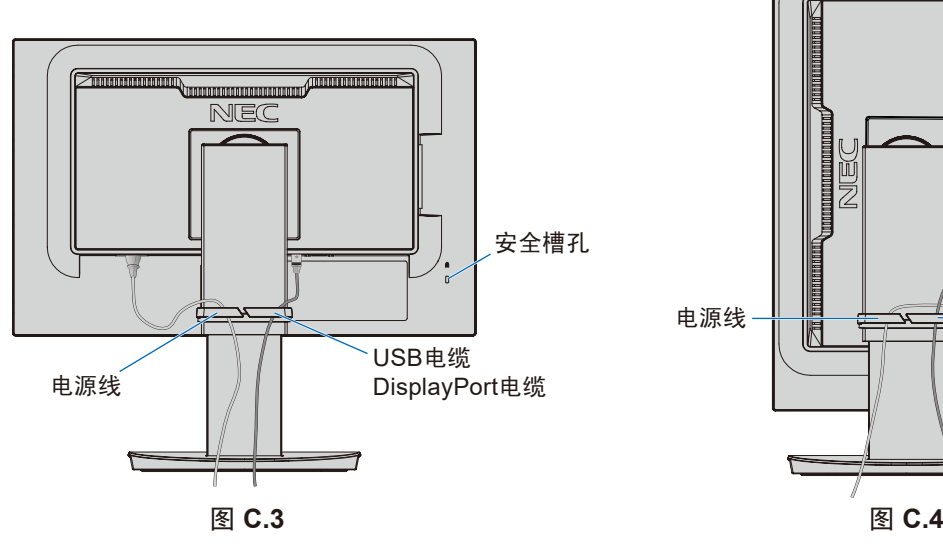

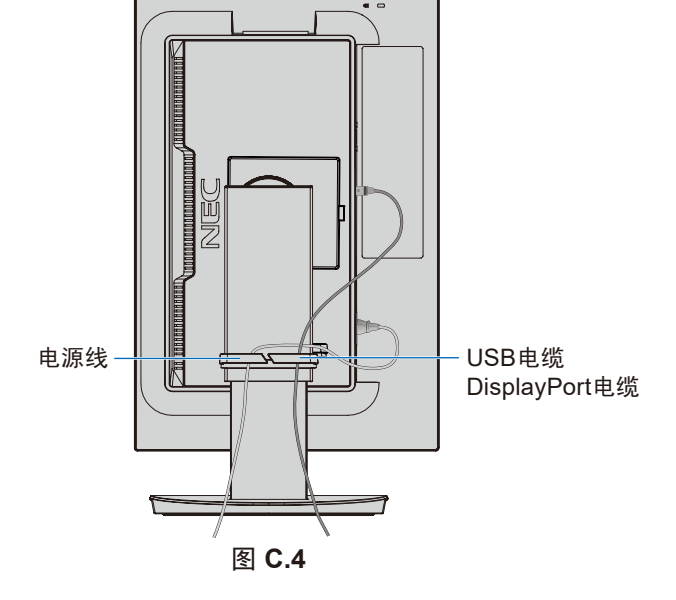

7. 将电源线连接至电源插座。

注意:请参阅本手册的["小心"部](#page-2-1)分以正确选择 AC 电源线。

- 9. 使用模拟 (VGA) 输入时, No Touch Auto Adjust(非接触自动调整)可自动根据初始设置将显示器调整到最佳设置。
	- 若要进一步进行调整,请使用下列 OSD 控制 :
	- [ 自动对比度调整 ]
	- [ 自动调节 ]

有关这些 OSD 控制按钮的完整说明,请参阅本用户手册[的"控件"](#page-12-1)部分。 注意: 如有任何问题, 请参阅本用户手册[的"故障排除"](#page-23-1)部分。

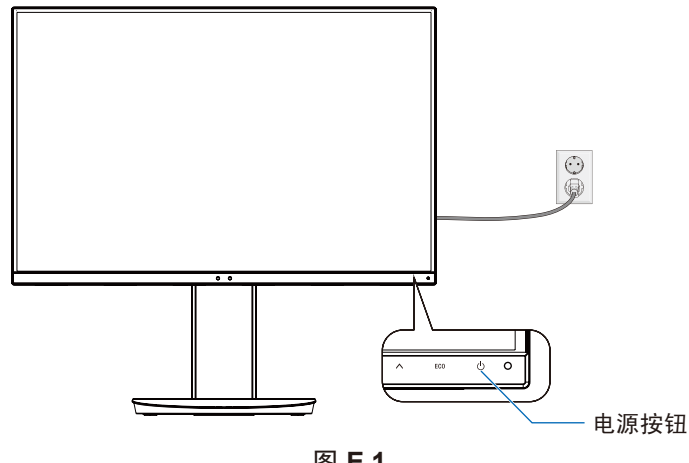

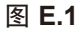

#### 有旋转能力的可调立架

升高和降低 :握住显示器屏幕的两侧将其升高或下降至所需高度。

倾斜和扭转 :用双手握住显示器屏幕的顶部和底部并按需要调整进行倾斜度和扭转度。

屏幕旋转:握住显示器屏幕的两侧, 抬起到最大高度并倾斜到最大倾斜角度, 然后将屏幕从横向转到纵向位置。 您可以调整 OSD (屏幕管理器) 菜单旋转以配合屏幕旋转。请参阅 [OSD 旋转 ] 说明(请参阅第 15 [页\)](#page-16-0)。

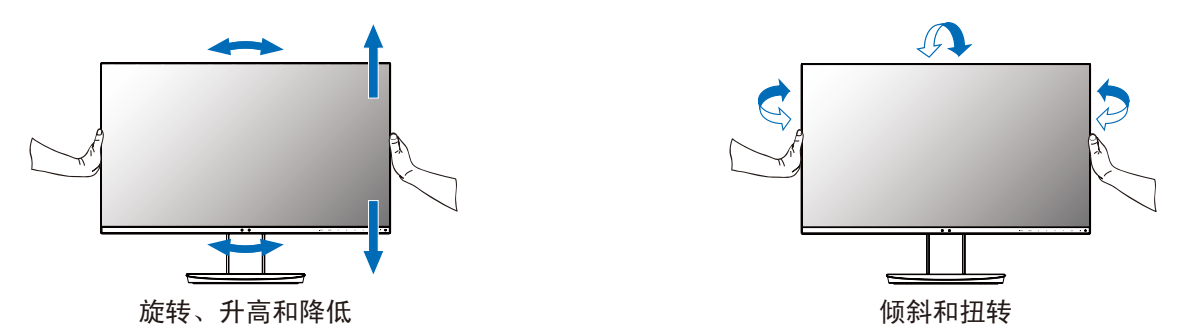

**△** 小心: 调整显示器屏幕时请小心操作。请勿在调整高度和旋转显示器屏幕时向 LCD 施加压力。 旋转前,请从显示器断开电源线和所有电缆,然后必须将屏幕提升至最高位置并倾斜,以免屏幕撞到桌面或夹伤手指。

#### 安装灵活臂

本 LCD 显示器是为配合灵活臂使用而设计的。有关更多信息,请与 NEC 联系。 为改变显示器安装方式,须作以下准备:

• 按照显示器安装架制造商提供的说明进行操作。

小心 **:** 为满足安全要求,必须将显示器安装在一个能支撑其重量的臂上。有关各型号的详情,请参阅["规格说明](#page-19-1) **- EA231WU**"。 安装前,请拆除显示器底座。

#### 拆除显示器的底座并改变安装

为改变显示器安装方式, 须作以下准备:

- 1. 折除所有电缆。
- 2. 将双手置于显示器屏幕的两侧并提升到最高位置。
- 3. 将显示器面朝下放在一个不会造成磨损的表面 (图 S.1)。
- 4. 用一只手握住底座,将另一只手放在快速释放按钮上。 按箭头所示方向按住快速释放按钮 ( 图 **S.1**)。
- 5. 提起底座,将它与显示器分离 ( 图 **S.1**)。 现在,可以使用其它方法安装显示器了。 接照与此相反的步骤重新安装底座。
	- 注意: 折除显示器底座时应小心处理。

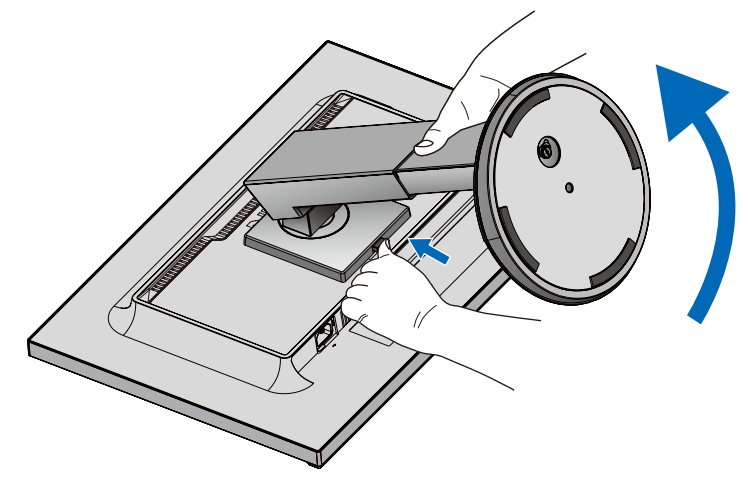

图 **S.1**

## <span id="page-10-1"></span><span id="page-10-0"></span>**ControlSync**

ControlSync 可同时控制连接至主显示器的所有子显示器。还可使用 [ 个别调节 ] 功能单独控制单个子显示器。 请参考下图。

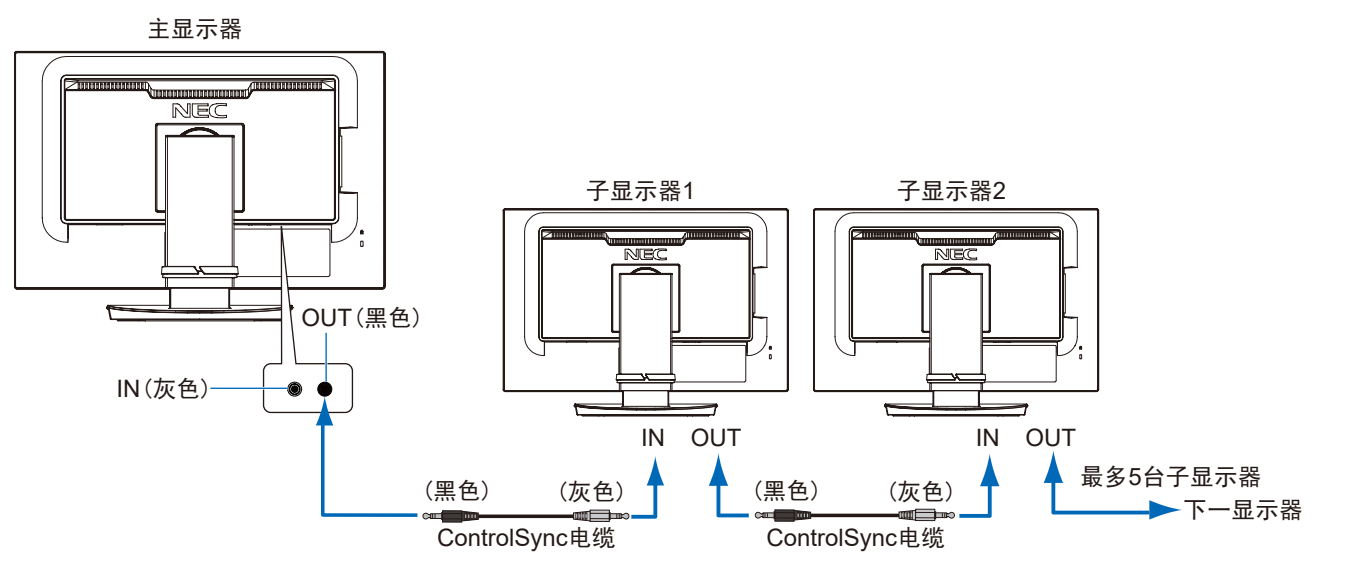

注意: 子显示器 OSD 菜单的左上方会出现 ControlSync 图标。 连接 ControlSync 端口时请勿采用 IN 至 IN 或 OUT 至 OUT 的方式。显示器的 ControlSync 端口 e 必须采用 OUT 至 IN 的方式连接。 进行"环路"连接时,请勿将链路中的最后一台显示器再连到主显示器上。 请关闭所有显示器的电源并断开其电源线。连接 ControlSync 电缆,然后连接电源线,再打开各显 示器的电源。

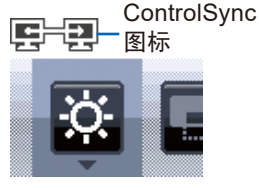

### 控制所有连接的子显示器(同步控制):

- 1. 将 ControlSync 电缆 (Ø 2.5) 连接至主显示器的 ControlSync OUT 端口和子显示器的 ControlSync IN 端口。通过将相邻显示器上的 ControlSync OUT 与 IN 端口彼此连接,最多可将 5 台显示器通过菊花链连在一起。
- 2. 按照 [ 复制数据 ] 的步骤操作(请参[阅第](#page-17-0) 16 页)。当调整主显示器的设置时,会将其自动复制并发送至连接的子显示器。

### 控制目标显示器(个别调节):

- 1. 触按 [MENU] 键在主显示器上显示 OSD 菜单。
- 2. 触按 [ > ] 键进入 [ 多显示器 ] 控制。当光标位于 [ 目标显示器编号 ] 上时,子显示器编号菜单会打开。 使用 [ < ] 或 [ > ] 键选择子显 示器编号。

如果触按 [INPUT/SELECT] 键, 各子显示器显示其显示器编号。

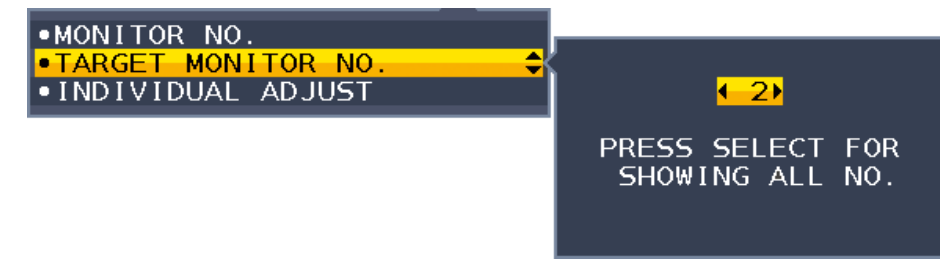

- 3. 触按 [ V ] 或 [ A ] 键选择 [ 个别调整 ], 然后将其设为 [ 开 ]。
	- 使用主显示器的控制键控制子显示器的 OSD。

注意: 要禁用 [INDIVIDUAL ADJUST] (个别调节),可同时触按 [INPUT] 和 [MENU] 键。

#### <span id="page-11-0"></span>ControlSync 可控制下列设置 :

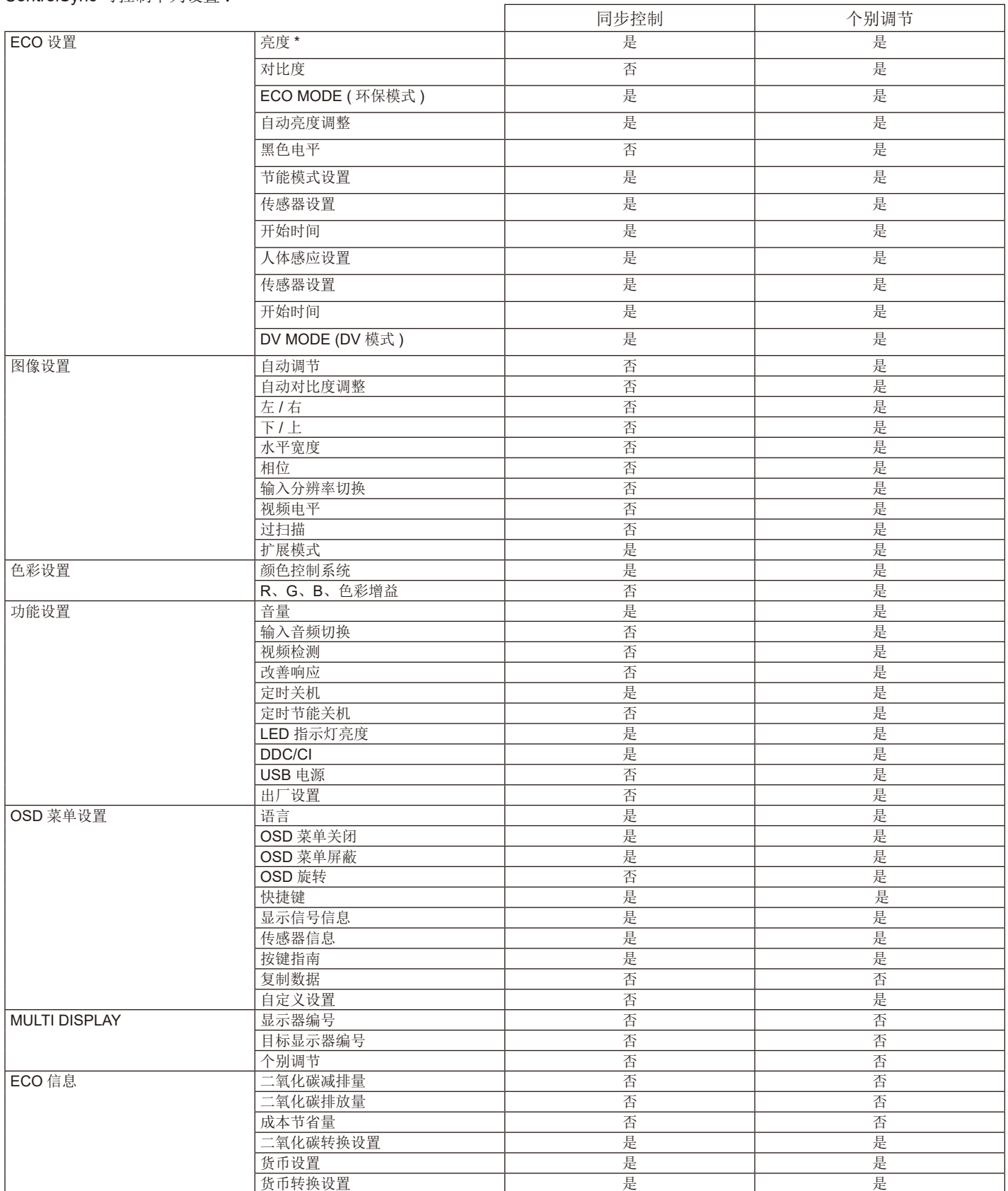

其他设置 :

电源控制 (DC 开关 ) 环境光线传感器 人体传感器结果

音频静音

注意 : 仅主显示器的人体传感器和环境光线传感器有效。请勿盖住这些传感器(请参阅第 11 [页](#page-12-2))。 连接所有电源电缆和 ControlSync 电缆后,通过关闭然后再打开主显示器电源来检查 ControlSync 是否正常工作。 请勿将 ControlSync 接口用于任何非指定用途。

\* 该值并非直接调整输出值,而是相对调整值。

<span id="page-12-1"></span><span id="page-12-0"></span>控件

#### 下面说明了显示器前部的 **OSD (** 屏幕管理器 **)** 控制键的功能 :

![](_page_12_Picture_554.jpeg)

<span id="page-12-2"></span>![](_page_12_Picture_555.jpeg)

\*1 [ [快捷键](#page-16-1) ] 功能设为 [ 关 ] 时, 此功能被禁用。

\*2 取决于 [OSD 旋转 ] 设置, 在 [ < ]、 [ > ]、 [ ∨ ]、 [ ∧ ] 按键旁显示的 [LEFT]、 [RIGHT]、 [UP] 和 [DOWN] 按键指南有所不同(请参 阅第 [15](#page-16-0) 页)。

#### **ECO** 设置

#### 亮度

 $\overline{\mathcal{Q}}$ 

调整整个图像和背景屏幕亮度。

如果 [ ECO MODE] ( 环保模式 ) 设为 [1] 或 [2], 则会出现 [ 二氧化碳排放率 ] 指示条。

#### 对比度

通过输入信号电平调整整个图像和背景屏幕亮度。

注意:[色彩控制系统 ] 控制选择 [L/B] 时, 禁用 [ 对比度 ]。

#### **ECO MODE (** 环保模式 **)**

通过降低亮度来减少耗电量。

关 :不起作用。

**1** :设置亮度可变范围为 0% 至 70%。

此设置可将亮度控制在功耗和最大亮度时相比减少 15% 的范围内。

**2** :设置亮度可变范围为 0% 至 30%。

此设置可将亮度控制在功耗和最大亮度时相比减少 40% 的范围内。

当此功能设为 [ 开 ] 时, 亮度调整指示条旁会出现 [ 二氧化碳排放率 ] 指示条。

注意: 当 [DV MODE] (DV 模式)(请参阅第 [12](#page-13-0) 页)设为 [ 动态 ] 时, 禁用此功能。 [色彩控制系统] 设为 [DICOM SIM.] 时, 禁用此功能。 要进入 [ECO MODE](环保模式), 触按 [ECO] 键。 触按 [ECO] 时,设置按如下顺序循环切换 :[[1] → [2] → [ 关 ] → [1]。

 $\mathbf{||}$ 

#### 自动亮度调整

关 :不起作用。

开 **(** 环境光线 **)** :通过检测环境亮度自动将亮度调整至最佳设置。\*1

\*1 有关"自动亮度调整"的完整信息,请参阅第 25 [页。](#page-26-1)

注意: 当 [DV MODE] (DV 模式) 设为 [ 动态 ] 时, 禁用此功能。 [色彩控制系统] 设为 [DICOM SIM.] 时, 禁用此功能。

#### 黑色电平

屏幕上显示时可调整黑色亮度。

#### <span id="page-13-1"></span>节能模式设置

智能电源管理允许显示器在一段时间未活动后进入省电模式。

关 :显示器在失去输入信号时自动进入省电模式。

开 :显示器在周围光亮度低于一定级别 ( 由您确定 ) 时自动进入省电模式。可在 [ 节能模式传感器设置 ] 中调整该级别。

处于省电模式时,显示器前部的 LED 会变为深蓝色。处于省电模式时,触按前面任一按钮(D) 1和 [INPUT] 键除外)即恢复 正常模式。

当周围光亮度返回至正常级别时,显示器会自动返回至正常模式。

#### 传感器设置 **(** 节能模式设置 **)**

调整环境光线传感器检测到低光线条件时进入低功耗水平的等待时间。

#### 开始时间 **(** 节能模式设置 **)**

调整环境光线传感器检测到低光线条件时进入低功耗水平的等待时间。

#### <span id="page-13-2"></span>人体感应设置

传感器通过 [ 人体感应 ] 功能检测人体的移动。[ 人体感应 ] 功能 : 具有三种设置 :

关 :不起作用。

**1 (** 一般节能 **)** :在一段时间内检测到无人后,显示器会自动切换至低亮度模式以减少电耗。当有人再次靠近显示器时,显示器 会自动返回至正常模式。[ 开始时间 ] 可调整进入低亮度模式前的等待时间。

**2 (** 深度节能 **)** :检测到无人后,显示器会自动切换至省电模式以减少电耗。当再有人靠近显示器时,显示器会从省电模式中恢 复过来。

注意 :在显示器前 1.5 米以内检测到有人。

#### 传感器设置 **(** 人体感应 **)**

调整 [ 人体感应 ] 的阈值电平。

当人体图标位于白色条或朱红色波右侧时,没有检测到人。

注意 :[ 人体感应设置 ] 功能将在 OSD 菜单关闭后开启。

#### <span id="page-13-3"></span>开始时间 **(** 人体感应设置 **)**

调整人体传感器检测到无人后进入低亮度模式或省电模式前的等待时间。

#### <span id="page-13-0"></span>**DV MODE (DV** 模式 **)**

动态视觉模式允许您选择下列设置 :

标准 :标准设置。

文本 :此设置能使字母和线条清晰 ;最适合基本文字处理和电子数据表。

电影 :此设置能增强暗色调 ;最适合电影。

游戏 :此设置能增强整个色调 ;最适合使用鲜艳多彩图像的游戏。

照片 :此设置能优化对比度 ;最适合静止图像。

动态 :此设置通过检测屏幕的黑色区域来调整并优化亮度。

注意: [色彩控制系统] 设为 [L/B](低蓝光), [可编程] 或 [DICOM SIM.] 时, 禁用此功能。 [ 标准 ] 设置用于 TCO 认证符合性。

#### 图像设置

#### 自动调节 **(** 仅限模拟输入 **)**

自动调整图像位置、[ 水平宽度 ] 和 [ 相位 ] 设置。

#### 自动对比度调整 **(** 仅限模拟输入 **)**

调整非标准视频输入显示的图像。

#### 左 **/** 右 **(** 仅限模拟输入 **)**

控制 LCD 显示区域内的图像水平位置。

#### 下 **/** 上 **(** 仅限模拟输入 **)**

控制 LCD 显示区域内的图像垂直位置。

#### 水平宽度 **(** 仅限模拟输入 **)**

通过增加或减少该设置来调整水平尺寸。

如果 [ 自动调节 ] 功能未给出满意的画面设置, 则可通过 [ 水平宽度 ] 功能进行进一步的调整 ( 点时脉 )。为此可使用云纹测试 图案。此功能可能会改变画面的宽度。使用 [ \ ] 或 [ \ ] 键使图像位于屏幕中心。如果 [ 水平尺寸 ] 校准错误, 则结果看起来 会像左图。图像应该均匀一致。

![](_page_14_Figure_12.jpeg)

#### 相位 **(** 仅限模拟输入 **)**

通过增加或减少该设置来改善聚焦、清晰度和图像稳定性。 如果 [ 自动调节 ] 功能和 [ 水平宽度 ] 功能均未给出满意的画面设置,可使用 [ 相位 ] 功能进行细调。 为此可使用云纹测试图案。如果 [ 相位 ] 值校准不当, 则结果就会看起来如左图所示。图像应该均匀一致。

![](_page_14_Figure_15.jpeg)

![](_page_14_Figure_16.jpeg)

#### 输入分辨率切换 **(** 仅限模拟输入 **)**

选择下列任一对分辨率作为输入信号优先分辨率 : ×768 或 1280×768 或 1024×768 ( 垂直分辨率 768)、 ×900 或 1280×960 ( 水平频率 60kHz)、 ×1050 或 1400×1050 ( 垂直分辨率 1050)。

#### 视频电平 **(** 仅限 **HDMI** 输入 **)**

正常 :使用计算机时的设置。显示 0-255 色阶的所有输入信号。 扩展 :使用影音设备时的设置。将输入信号从 16-235 色阶扩展到 0-255 色阶。

#### 过扫描 **(** 仅限 **HDMI** 输入 **)**

某些视频格式可能需要不同的扫描模式,从而以最佳方式显示图像。 开 :图像尺寸大于可显示的尺寸。图像边缘将被裁切。屏幕上将显示大约 95% 的图像。 关 :图像尺寸保持在显示区域内。屏幕上显示整个图像。

#### 扩展模式

设置缩放方法。 全屏 :图像扩展至全屏,而不考虑分辨率。 非全屏 :在不改变宽高比的情况下放大图像。 注意: 1280x768、1360x768、1280x720 和 1920x1080 的分辨率始终是"全屏" ( 仅限 EA231WU) 。

#### <span id="page-15-0"></span>色彩设置

色彩控制系统 :可使用色彩预设来调整颜色设置。

1, 2, 3, 4, 5: 根据选择增加或减少 [ 红 ]、 [ 绿 ] 或 [ 蓝 ] 的色彩。会在屏幕上显示色彩变化并有指示条显示方向 ( 增加或减 少)。[sRGB](色彩预设模式 [4]) 通过单一标准 RGB 色彩空间可显著改善桌面环境中的色彩保真度。通过此色彩支持的环 境,操作人员在大多数普通情况下均可轻松放心地显示颜色而无需进一步的色彩管理。

正常 **(NATIVE)** :LCD 面板的初始颜色,不可调整。

**L/B**(低蓝光):减少显示器发出的蓝光。此项目无法调节。

注意:触按 [INPUT] 键 3 秒以上,可直接改成 [L/B](低蓝光)模式。要从 [L/B] 模式变为其他设置,触按 [INPUT] 键 显示 OSD 菜单并进入 [COLOR (颜色) 控制 ]。

[COLOR (颜色) 控制 ] 选择 [L/B] 时, 禁用 [ 对比度 ] 和 [DV MODE] (DV 模式)。

**DICOM SIM.** : 白点色温和伽马曲线设为 DICOM 仿真。此项目无法调节。

可编程 :可通过应用软件来调整伽马曲线。

注意: 当 [DV MODE] (DV 模式)选为 [ 电影 ]、 [ 游戏 ] 或 [ 照片 ] 时, 6 色彩预设会自动选择为 [ 正常 (NATIVE)] 且无 法更改。

功能设置

#### 音量

控制扬声器或耳机的音量。 要使扬声器输出静音,触按 [ECO/RESET] 键。

#### 输入音频切换 **(** 仅限 **HDMI**、**DisplayPort** 输入 **)**

此功能选择"音频输入"、HDMI 或 DisplayPort。

#### 视频检测

当连接多个视频输入时,选择视频检测方法。 自动检测 :无当前视频输入信号时,显示器从其他视频输入端口搜索视频信号。如果其他端口中存在视频信号,则显示器会将 视频源输入自动切换至检测到的视频源。当前视频源存在时,显示器不会寻找其他视频信号。 注意 (无): 视频输入信号检测未启用。

#### 改善响应

[ 打开 ] 或 [ 关闭 ] [RESPONSE IMPROVE] ( 改善响应 ) 功能。此功能可能会减少某些活动图像中产生的混乱。以纵向模式使 用显示器时,将禁用此功能。

#### 定时关机

显示器将经过一段时间后自动断电,您可以设置该时间。 在关闭电源前会显示一条信息,询问用户是否希望将关闭时间推迟 60 分钟。 触按任意 OSD 键以推迟关机时间。

#### 定时节能关机

[ 定时节能关机 ] 可在省电模式下连续 2 个小时后自动关闭显示器。

#### **LED** 指示灯亮度

调整电源 LED 的亮度。

#### **DDC/CI**

此功能可 [ 打开 ] 或 [ 关闭 ] [DDC/CI] 功能。

#### **USB** 电源

根据显示器的电源状态选择如何通过 USB 端口供电。 自动 :根据显示器的电源条件向 USB 下游端口供电。 开: 即使显示器处于省电模式或关机, 始终向 USB 下游端口供电。 注意 :即使显示器电源关闭,功耗仍取决于所连接的 USB 设备。

#### 出厂设置

选择 [ 出厂设置 ] 可将除 [ 语言 ] 和 [OSD 菜单屏蔽 ] 中的项目之外的所有 OSD 控制设置恢复出厂设置。 触按 [ECO/RESET] 键可以重置单个设置。

#### **OSD** 菜单设置

语言

选择 OSD 使用的语言。

#### **OSD** 菜单关闭

OSD 菜单会在使用时一直保留。可选择最后一次接触键后等待多久关闭 OSD 菜单。预设选择在 10-120 秒之间, 可按 5 秒递 增量改变。

#### **OSD** 菜单屏蔽

此功能完全锁定对所有 OSD 控制功能的访问,[ 亮度 ]、[ 对比度 ] 和 [ 音量 ] 除外。 要激活 [OSD 菜单屏蔽 ] 功能, 请进入 OSD 菜单, 选择 [OSD 菜单屏蔽 ], 然后同时触按 [INPUT/SELECT] 和 [ > ] 键。要解 除激活, 请同时触按 [INPUT/SELECT] 和 [<] 键。

#### <span id="page-16-0"></span>**OSD** 旋转

这能控制 OSD 菜单的旋转。

根据图像角度(显示器旋转),选择合适的 [OSD 旋转 ] 设置。

注意: 请将 [ 按键指南 ] 设为 [ 开 ] 以显示按键指南。

![](_page_16_Figure_11.jpeg)

#### <span id="page-16-1"></span>快捷键

当此功能打 [ 开 ] 时,可以更改 [ 亮度 ]、[ 音量 ] 和 [ECO MODE] 而无需进入 OSD 菜单。

开 :

亮度:触按 [ △ ] 键, 然后在打开的子菜单中调整 [ 亮度 ] 级别。

音量:触按 [ V ] 键, 然后在打开的子菜单中调整音量大小。

**ECO MODE**: 触按 [ECO] 键, 则 [ECO MODE] 子菜单打开。您可以在 3 个选项之间切换 : [关 ]、[1] 和 [2]。 关: 禁用 [ECO] 键、[ △ ] 键和 [ ∨ ] 键的 [ 快捷键 ] 功能。

#### 显示信号信息

如果选择 [ 开 ], 更改输入后显示器会显示"视频输入"。

注意:显示器首次通电时显示的合规标记在切换输入时不会显示。 合规标记不会再次显示,除非在断电状态下断开 AC 电源线然后重新连接。 如果选择 [ 关 ], 则更改输入后显示器不会显示"视频输入"。

注意: 设置 [ 关 ] 还可防止合规标记在显示器通电时显示。

#### <span id="page-17-1"></span>传感器信息 **(** 仅可选传感器 **)**

如果选择 [ 开 ], 显示器会显示信息"人体感应器 开"。如果选择 [ 关 ], 显示器不会显示信息"人体感应器 开"。

#### 按键指南

如果选择 [ 开 ], 当进入 OSD 菜单时屏幕上会出现按键指南。

#### <span id="page-17-0"></span>复制数据

要开始将数据从主显示器复制到子显示器,请选择 [ 复制数据 ] 并触按 [INPUT/SELECT] 键。 屏幕上会出现"进行中 ..."指示。

注意: 此功能仅用于 ControlSync 的主显示器。

会将 ControlSync 表 ( 请参阅第 10 [页](#page-11-0) ) 指定的所有设置从主显示器复制到子显示器。

#### 自定义设置

保存当前设置以便恢复。 要保存当前设置 :触按 [INPUT/SELECT] 键。警告信息出现后,触按 [ECO/RESET] 键保存当前设置。 要恢复设置: 在 OSD 菜单未打开时触按 [ 菜单 ] 键 3 秒或以上。

#### 多画面显示

#### 显示器编号

此功能用于 [ 个别调节 ]。

设置各显示器的显示器编号。

通过 [ 个别调节 ] 从主显示器控制子显示器:

此功能用于从主显示器控制子显示器。如果子显示器位于无法触及的位置,此功能很有用。

请为各显示器设置显示器编号。如果为各显示器设置不同的编号,则可控制特定显示器。如果某些显示器设置了重复的编号, 则可同时控制具有相同编号的多台显示器。

注意: 主显示器只能使用 ControlSync OUT 进行连接。请勿使用 ControlSync IN 连接主显示器。有关主显示器和子显 示器的详情,请参阅 ControlSync ([第](#page-10-1)9页)。

#### 目标显示器编号

通过主显示器的控制键控制子显示器的 OSD。 设置在 [ 显示器编号 ] 中设置的子显示器编号。通过触按 [INPUT/SELECT] 键, 各子显示器显示其显示器编号。

#### 个别调节

开 :通过主显示器控制单个子显示器。 一旦设为 [ 开 ], 主显示器的操作就会反映在子显示器 OSD 上。 要禁用 [ 个别调节 ], 请同时触按 [INPUT] 和 [MENU] 键。

注意: 请使用 ControlSync 电缆连接各显示器。

#### **ECO** 信息

二氧化碳减排量:以 kg 为单位显示估计的碳节省量信息。 二氧化碳排放量: 以 kg 为单位显示估计的用碳量信息。这是算术估计值, 并非实际测量值。 成本节省量 :显示总体电费节省量。

#### 二氧化碳转换设置

调整碳节省量计算中的碳足迹因子。该初始设置基于 OECD 数据 (2008 版 )。

#### 货币设置

以 6 种货币单位显示电价。

#### 货币转换设置

以每小时千瓦数显示节省电量 ( 默认设置为美元 )。

- 注意:本型号的初始设置在 [ 货币设置 ] 中为美元 [\$] 而在 [ 货币转换设置 ] 中为 \$ [0.11]。 可使用 [ECO 信息 ] 菜单更改该设置。 如果要使用法国的设置,请参照以下步骤 :
	- 1. 触按 [MENU] 键并使用 [<] 或 [>] 键选择 [ECO 信息 ] 菜单。
	- 2. 触按 [ ∧ ] 或 [ ∨ ] 键选择 [ 货币设置 ] 项目。
	- 3. 法国的货币单位为欧元 [ € ]。在当前设置项目中触按 [ < ] 或 [ > ] 键可将 [ 货币设置 ] 从美元符号 [\$] 调整为欧 元符号 [€]。
	- 4. 触按 [ ∧ ] 或 [ ∨ ] 键选择 [ 货币转换设置 ]\*。
	- 5. 触按 [<] 或 [>] 键调整 [货币转换设置 ]。
	- \* 该初始欧元 [€] 设置基于德国的 OECD 数据(2007 年版)。 请核对法国的电费收据或法国的 OECD 数据。 根据 OECD 数据(2007年版)法币转换值为€ 0.12。

#### H 其他信息

提供有关当前显示分辨率信息以及包括所使用预设分辨率、水平和垂直频率在内的技术数据信息。显示您显示器的型号和序列 号。

#### **OSD** 警告

触按 [ 菜单 ] 键会关闭 OSD 警告信息。

无输入信号:没有水平或垂直同步信号时,此功能会发出警告。电源打开后或输入信号改变时,"无输入信号"窗口将会出 现。

信号超出频率范围 :此功能会给出最佳分辨率和刷新率的建议。电源打开后,或存在输入信号更改,或如果视频信号没有正确 时序,则"超出范围"信息会出现。

## <span id="page-19-1"></span><span id="page-19-0"></span>规格说明 **- EA231WU**

![](_page_19_Picture_574.jpeg)

注意:技术规格可在不预先通知的情况下改动。

## <span id="page-20-0"></span>规格说明 **- EA241F**

![](_page_20_Picture_578.jpeg)

注意:技术规格可在不预先通知的情况下改动。

#### 主要支持的时序 **(EA231WU)**

![](_page_21_Picture_180.jpeg)

#### 主要支持的时序 **(EA241F)**

![](_page_21_Picture_181.jpeg)

注意 : 当所选显示器分辨率不是原生面板分辨率时, 可将在水平或垂直方向扩展显示器屏幕上显示的文本内容, 以非原生分辨率全屏 显示。此扩展功能是通过插值分辨率技术完成的,这通常在平板设备中广泛使用。

### <span id="page-22-0"></span>特别功能

**3** 边窄边框 :外表时尚,在多显示器设置中相邻屏幕之间间距较小。

全人体工程学立架 :提供观看位置灵活性,能进行 150 mm 高度调整,-5 至 35 度倾斜调整,340 度旋转调整,具有电缆管理功能且占 地面积小。能够向两边转位,从而在多显示器安装中使相邻边框之间的宽度最小化。显示器外壳底部能接触立柱底座,以满足更低的 定位要求。

**ErgoDesign** 特色 :提高人体工程学特性以改善工作环境,保护用户健康并节省资金。人体工程学功能包括一个完全铰接式支架、能旋 转 90/180/270 度的 OSD 控件, 以便快速简单地进行图像调整并降低排放。

**Various Signal Interfaces**(各种信号接口):此型号具有各种接口。有关更多详情,请参阅[第](#page-7-0) 6 页。

**Plug and Play (** 即插即用 **)** :Windows® 操作系统提供的 Microsoft® 解决方案允许显示器将其能力 ( 如屏幕尺寸和支持的分辨率 ) 直接 传送到计算机,这样就便于设置和安装显示器,从而自动优化显示性能。

USB 3.1 第 1 代集线器: USB 集线器提供 USB SuperSpeed 数据传输的便捷入口并可通过 USB 充电, 为计算机处理增添了灵活性。 有关更多详情,请参[阅第](#page-7-1) 6 页。

硬件校准 :用软件和色彩传感器来调整您偏爱的亮度、颜色和伽马曲线。

**USB** 显示器控制 :允许您通过连接 USB 电缆使用应用软件调节各项目。

**Color Control Systems**(色彩控制系统):从单个主显示器为 ControlSync 链中的最多五个 MultiSync EA 系列显示器进行同步控制和 设置,以及单独控制其中任何一个显示器([见第](#page-10-1)9页)。

人体 / 环境光传感器 : 根据用户是否在此和环境光状态来控制屏幕亮度, 以减少功耗。

响应改善 :改善灰阶到灰阶响应。

Intelligent Power Manager System (智能电源管理系统):提供创新的省电方法,允许显示器在打开但不使用时切换至低功率模式, 通过减少功耗的方式减排并降低显示器的使用成本。

**ControlSync** :ControlSync :通过单台主显示器为最多五台 MultiSync EA 系列显示器提供设置的控制和同步功能。([见第](#page-10-1) 9 页)

个别调节 :通过 OSD 可用指定的主显示器来调节一台或多台子显示器。当设置的多重显示器离用户较远时,用此方法很方便。

自定义设置:允许保存当前设置并恢复保存的设置。

低蓝光:低蓝光功能可大幅减少蓝光并有助于缓解用眼疲劳(请参[阅第](#page-15-0)14页)。

无闪屏 :特殊的背光系统可减少闪烁以减轻用眼疲劳。

NaViSet Administrator 2 软件: 提供扩展、直观的图形界面, 以便能从网络 PC 进行 OSD 显示设置调整。

环境影响 (EA231WU) :本显示器典型的年度最大工作碳足迹(全球平均)约为 37.3 kg(计算方法 :额定瓦数 x 8 小时 / 天 x 5 天 / 周 x 45 周 / 年 x 功率 - 碳转换因子 – 转换因子基于 2008 版全球 CO2 排放的 OECD 公布数据)。本显示器具有约 51.4 kg 的制造碳足迹。

环境影响 (EA241F) : 本显示器典型的年度最大工作碳足迹(全球平均) 约为 42.7 kg (计算方法 : 额定瓦数 x 8 小时 / 天 x 5 天 / 周 x 45 周 / 年 x 功率 - 碳转换因子 – 转换因子基于 2008 版全球 CO2 排放的 OECD 公布数据)。本显示器具有约 52.6 kg 的制造碳足迹。

注章 : 制造和使用碳足迹是按照 NEC 为基显示器专门开发的独特算法进行计算的, 在付印之时是精确的。NEC 保留发布更新碳足迹 数据的权利。

#### <span id="page-23-1"></span><span id="page-23-0"></span>无图片

- 确保信号电缆已完全连接到显示器和计算机上。
- 确保计算机的显卡完全插入显卡插槽中。
- 请勿使用 DisplayPort 转换适配器。不支持该设备。
- 确保计算机和显示器电源均已打开。
- 当 [ 定时节能关机 ] 设置为 [ 开 ] 且省电模式持续 2 小时时,[ 定时节能关机 ] 功能将自动关闭显示器。 请触按 [ ( ) ] 键。
- 确保显卡在所使用的系统中选择了"主要支持的时序"。 (有关支持分辨率和更改设置的信息,请参阅系统或显卡的使用手册。)
- 请检查显示器和显卡的兼容性与建议的设置。
- 请检查信号线接口是否有弯曲或缩进的管脚。
- 确保连接设备已将信号输出至显示器。
- 如果前部 LED 为深蓝色,请检查 [ 节能模式设置 ] ( 请参阅第 [12](#page-13-2) 页 ) 或 [ 人体感应设置 ] ( 请参阅第 12 页 ) 的状态 \*。

#### 电源键没有反应

• 从交流电源插座上拔出显示器的电源线,关闭并重新启动显示器。

#### 残像

- 当在屏幕上依然能看见上一个图像的余辉或"重影"时,即产生了残像。与 CRT 显示器不同, LCD 显示器的残像不是永久性的, 但是避免一个固定不动的影像长时间停留在荧屏上。要减轻残像的现象,要将显示器关闭一段与上一个图像显示时间同样长的时 间。例如,如果之前有一个固定的影像停留在显示器上一个小时,那要使残像消失,显示器也应关闭一个小时。
- 注意:对于个人显示器, NEC DISPLAY SOLUTIONS 建议在屏幕闲置的时候使用动态的屏幕保护或在显示器不使用时关闭屏幕电 源。

#### 显示消息"信号超出频率范围" **(** 屏幕空白或只显示粗糙的图像 **)**

- 在粗糙图像(像素丢失)上显示 OSD 警告"信号超出频率范围":信号时钟或分辨率过高。将设置改为支持的模式。
- 在空白屏幕上显示 OSD 警告"信号超出频率范围":信号频率超出范围。将设置改为支持的模式。

#### 图像不稳定、模糊或图片中有波浪图案

- 信号线应完全连接到计算机。
- 断开 DisplayPort 电缆并触按 [MENU] 键。 选择 [DP LONG CABLE] (DP 长电缆), 然后使用 [<] 或 [>] 键调整 OSD 值。
- 使用 OSD 图像调整控件通过增加或减小 [ 相位 ] 调总量,调焦和调整显示图像。 当改变显示模式时,OSD 图像调整设置可能需要重新调整。
- 请检查显示器和显卡的兼容性以及建议的信号配时。
- 如果文字出现混乱,请将视频模式改为逐行扫描并使用 60Hz 的刷新率。

#### 显示器上的 **LED** 不亮 **(** 看不到蓝色或橘黄色 **)**

- 电源开关应处于 ON ( 打开 ) 位置并且应连接电源线。
- 增加 [LED 指示灯亮度 ] 调整。

#### 图片不亮

- 如果亮度起伏不定,请确保将 [DV MODE](DV 模式)设为 [STANDARD](标准)。
- 确保已关闭 [ECO MODE] ( 环保模式 ) 和 [ 自动亮度调整 ]。
- 如果亮度不稳定,请确保关闭"自动亮度调整"。
- 信号线应完全连接。
- 因长时间使用或极冷条件而导致 LCD 亮度降低。
- 当使用 HDMI 输入时, 请更改 [ 视频电平 ]。

#### 显示图像的尺寸不正确

- 请使用 OSD 图像调整控件增加或减少时脉调整。
- 确保显卡在所使用的系统中选择了"主要支持的时序"。 (有关支持分辨率和更改设置的信息,请参阅系统或显卡的使用手册。)
- 当使用 HDMI 输入时, 请更改"过扫描"。

#### 无视频

- 如果屏幕上没有视频, 请关闭 [1] 键然后再打开。
- 确保计算机未处于省电模式 ( 触碰键盘或鼠标 )。
- 使用 DisplayPort 时, 某些显卡在显示器关闭 / 打开或断开 / 连接 AC 电源线时, 在低分辨率模式下不输出视频信号。
- 当使用 HDMI 输入时, 请更改 [ 过扫描 ]。
- 确保 [ 视频检测 ] 设置为 [ 无 ]。

#### 无声音

- 确定扬声器电线是否正确连接。
- 检查扬声器是否已激活。
- 检查 OSD 菜单中的"音量"。
- 如果输入信号为 DisplayPort 或 HDMI 信号, 请确保 OSD 菜单中的 [ 输入音频切换 ] 设为 [DISPLAYPORT] 或 [HDMI]。

#### 亮度随时间变化

- 将 [ 自动亮度调整 ] 改为 [ 关 ] 并调整亮度。
- 将 [DV MODE] 改为 [ 标准 ] 并调整亮度。
- 注意: [ 自动亮度调整 ] 设为 [ 开 ] 时, 显示器自动根据环境调整亮度。 当周围环境的亮度改变时,显示器也会改变。 当 [DV MODE] 设为 [ 动态 ] 时, 显示器将自动调整 [ 亮度 ]。

#### **USB** 集线器不工作

- 确保 USB 线连接正确。请参阅 USB 设备的用户手册。
- 检查看显示器上的 USB 上游端口是否连接至计算机上的 USB 下游端口。并确认计算机已打开。

#### 人体传感器不工作

- 请确保人体传感器前方没有异物。
- 请确保显示器前方没有辐射红外线的设备。

#### **ControlSync** 不工作

- 确保 ControlSync 电缆连接正确。
- 确保 ControlSync 电缆未发生"环路"连接。
- 主显示器只能通过 ControlSync OUT 接口连接。
- 请使用附带的 ControlSync 电缆。
- 可通过 ControlSync 使用最多五台子显示器。

#### 显示的 **OSD** 菜单发生旋转

• 确认 [OSD 旋转 ] 设置。

## <span id="page-25-0"></span>人体感应功能

人体感应功能可通过检测人体移动减少电力消耗。

[ 人体感应设置 ] 有如下两个设置 :

![](_page_25_Picture_217.jpeg)

#### 人形感应操作

[A] 当可选传感器检测到显示器前面无人时,显示器将保持一段时间,该时间通过 [ 人体感应设置 ] > [ 开始时间 ] 设置(请参阅第 [12](#page-13-3) 页)。

[B] 一段时间过后仍未检测到有人时,显示器屏幕上将显示一个通知。 您可在 [ 传感器信息 ] 中设置通知屏幕(请参阅第 16 [页\)](#page-17-1)。

![](_page_25_Picture_7.jpeg)

[C] 显示通知后, 如果在 [ 人体感应设置 ] 中设置了 [ 一般节能 ], 显示器屏幕将逐渐变暗, 直到变为 0% 亮度。 如果在 [ 人体感应设置 ] 中设置了 [ 深度节能 ], 显示器将进入省电模式。

[D] 当传感器检测到有人回来时,显示器会自动从省电模式恢复到正常模式。

注意:当 [ 人体感应设置 ] 设为 [ 一般节能 ] 时, 显示器屏幕将逐渐变亮, 直到恢复原先的亮度。

[E] 显示器将返回正常模式。

![](_page_25_Figure_12.jpeg)

### <span id="page-26-1"></span><span id="page-26-0"></span>使用自动亮度调整功能

LCD 屏幕的亮度可以设置成根据室内光线条件来增加或减少。如果室内明亮,显示器也随之变亮。如果室内昏暗,则显示器随之变 暗。此功能的目的在于根据各种光线条件为眼睛提供更舒适的查看体验。

#### 设置

按照下列步骤选择当激活 [ 自动亮度调整 ] 功能时, 显示器使用的亮度范围。

1. 设置用于明亮室内光线条件下的级别。这是当周围光线最亮时显示器能达到的亮度级别。当室内处于最明亮状态时,请选择该设置。 选择 [ 自动亮度调整 ] 菜单中的 [ON] ( 图 **1**)。然后使用前面的按键将光标上移至 [ 亮度 ] 设置。选择所需的亮度级别 ( 图 **2**)。

![](_page_26_Figure_5.jpeg)

2. 设置用于昏暗室内光线条件下的级别。这是当周围光线黑暗时显示器能降到的亮度级别。 当设置此级别时,确保室内处于最黑暗状态。

然后使用前面的按键将光标上移至 [ 亮度 ] 设置。选择所需的亮度级别 ( 图 **3**)。

![](_page_26_Picture_8.jpeg)

![](_page_26_Figure_9.jpeg)

![](_page_26_Figure_10.jpeg)

- L1 :当周围光线亮时显示器使用的 [ 亮度 ] 级别 (L1>Lb)
- L2 : 当周围光线暗时显示器使用的 [ 亮度 ] 级别 (L2<Lb)

L1 和 L2 是用户为补偿周围光线条件变化而设置的亮度级别。

## <span id="page-27-0"></span>厂商的回收利用和能源信息

NEC DISPLAY SOLUTIONS 专心致力于环境保护并视回收利用为公司最优先考虑的事情之一, 努力使对于环境的影像降至最小。我们 致力于开发对环境有益的产品,一贯努力协助制定和遵守 ISO ( 国际标准化组织 ) 和 TCO ( 瑞典劳工联盟 ) 等代理机构发布的最新的独 立标准。

#### 废弃您的旧 **NEC** 产品

回收的目的是为了通过再利用、升级、翻新或改造材料等方式来保护环境。专门的回收站可确保正确处置和安全废弃对环境有害的元 件。为更好地回收我们的产品,NEC DISPLAY SOLUTIONS 提供各种回收程序并建议如何以环保方式处置达到受用寿命的产品。

下面的网站上提供了与产品废弃有关的所有必要信息以及不同国家 ( 地区 ) 的回收设施的相关信息 :

#### **https://www.nec-display-solutions.com/greencompany/ (** 欧洲 **)**,

#### **https://www.nec-display.com (** 日本 **)** 或

#### **https://www.necdisplay.com (** 美国 **)**。

#### 节能

本显示器具有先进的节能性能。当符合 VESA Display Power Management Signalling (DPMS) ( 显示器能源管理信号 ) 的标准信号传送 到显示器时,节能模式就会启动。显示器进入单一节能模式。

![](_page_27_Picture_460.jpeg)

\*: 出厂设置。

更多信息,请访问 : https://www.necdisplay.com/(美国) https://www.nec-display-solutions.com/(欧洲) https://www.nec-display.com/global/index.html (全球)

关于节能信息 :

- 关于 ErP 的要求 : 设置 :无。 功耗 :0.5 W 或更低。 电源管理功能的时间 :约 1 分钟
- 关于 ErP(网络待机)的要求:

设置:无。

功耗: 0.5 W 或以下(1个端口激活)/3.0 W 或以下(所有端口激活)。

电源管理功能的时间:约1分钟

### **WEEE** 标志 **(** 欧盟指令 **2012/19/EU** 和修正条款 **)**

![](_page_27_Picture_20.jpeg)

废弃旧产品 :在欧盟地区

根据欧盟法规的要求,各成员国必须将用过的带有左边标志的电器和电子产品与一般家庭垃圾分开处理。其中包 括显示器和电气附件,如信号线和电源线。当您要废弃这些产品时,请遵照当地有关部门的指令进行,或询问您 所购买产品的商店,或者遵照现行的法规或协议执行(若适用)。电气和电子产品上的标志可能仅适用于目前的欧 盟成员国。

#### 欧盟以外地区

如果您希望在欧盟以外地区处理用过的电器和电子产品,请与当地有关部门联系,询问正确的处理方式。

#### 产品中有害物质的名称及含量

![](_page_27_Picture_461.jpeg)

○ :表示该有害物质在该部件所有均质材料中的含量均在 GB/T 26572 规定的限量要求以下。

× :表示该有害物质至少在该部件的某一均质材料中的含量超出 GB/T 26572 规定的限量要求。